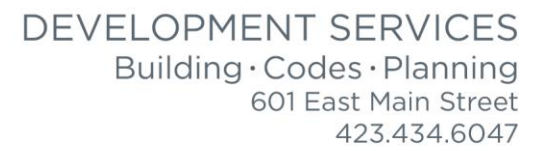

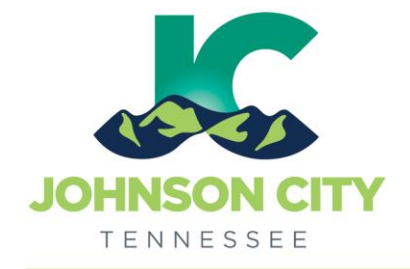

Revised 3/21/2019

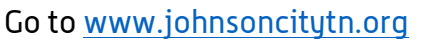

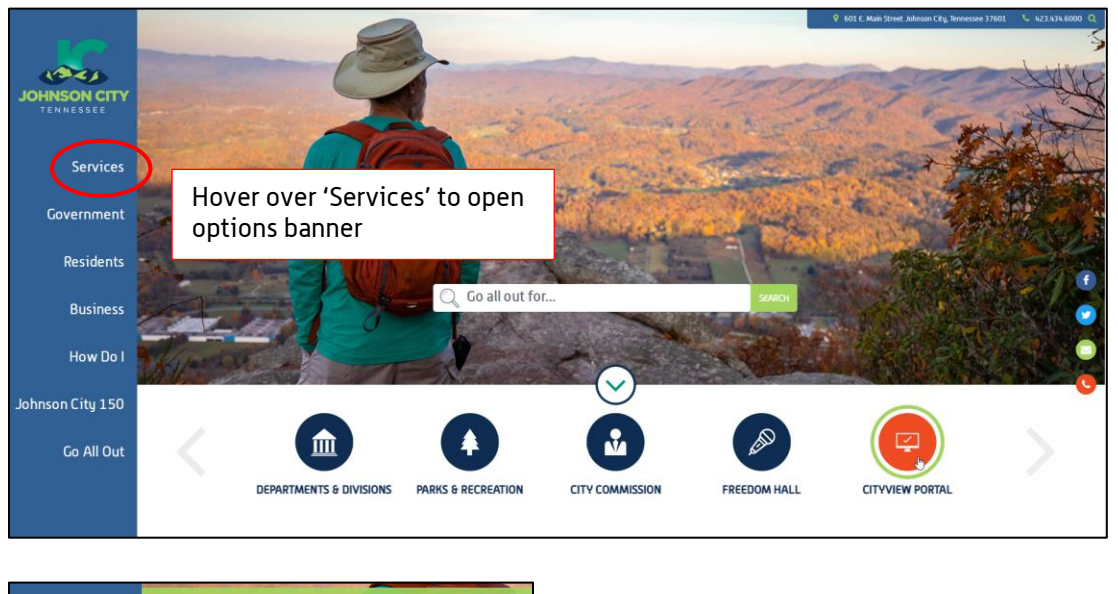

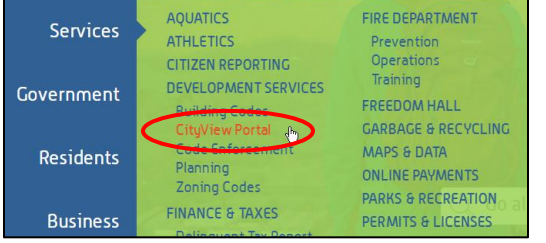

OR, go to:<https://jc-cityviewweb.johnsoncitytn.org/CityViewPortal/>

Click 'Sign In' or click 'Apply for a Building Permit'

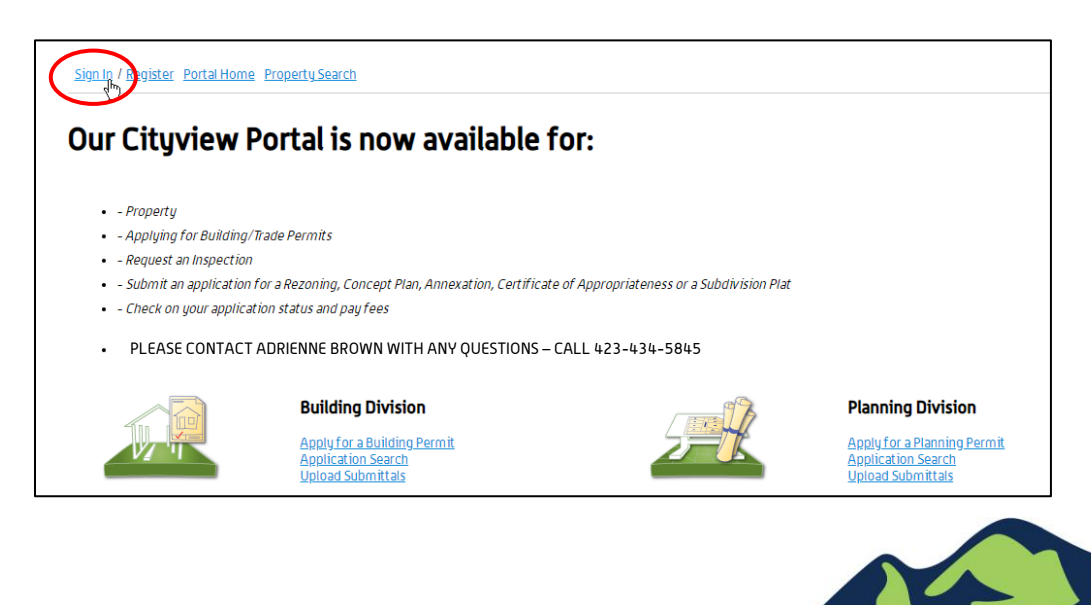

Create a Building, Trade, or Sign Application

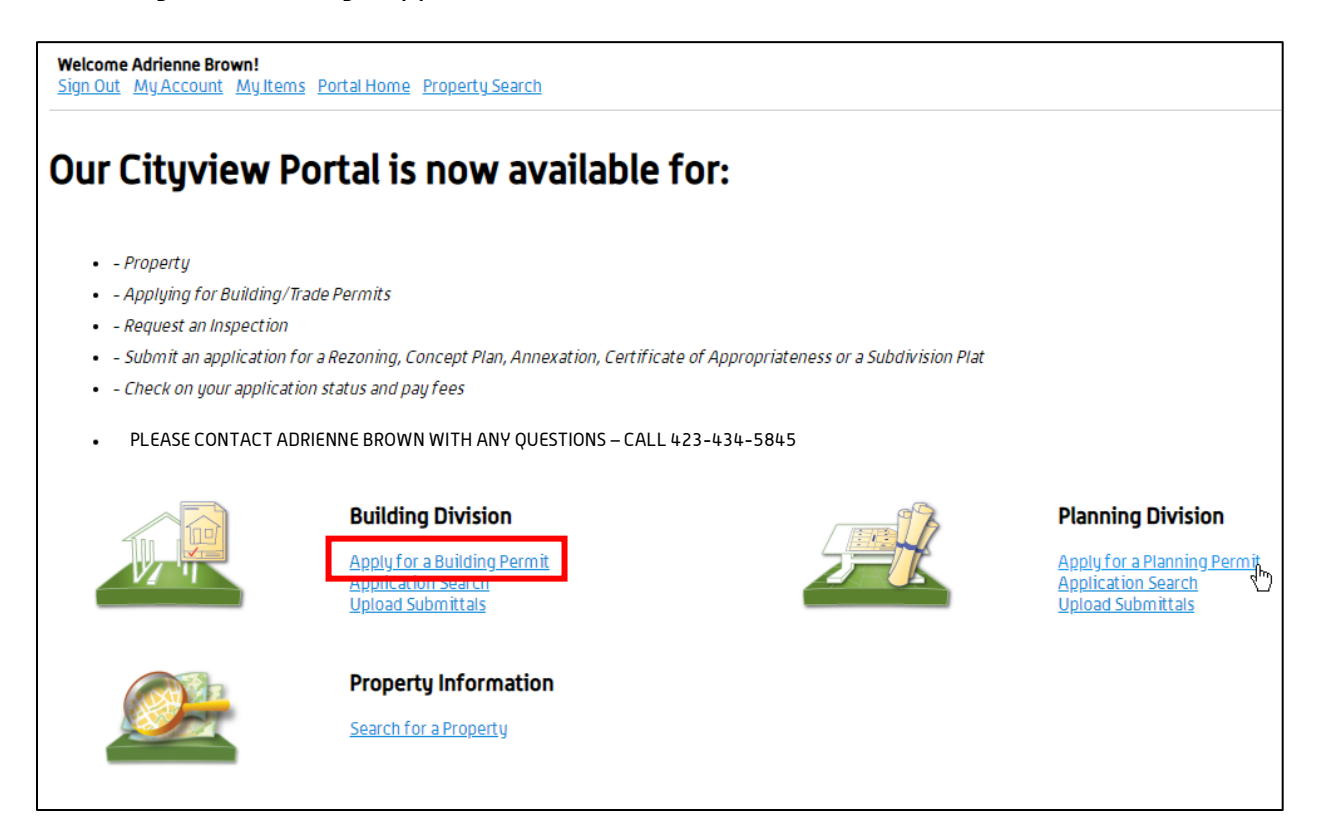

### Step 1: Application Type

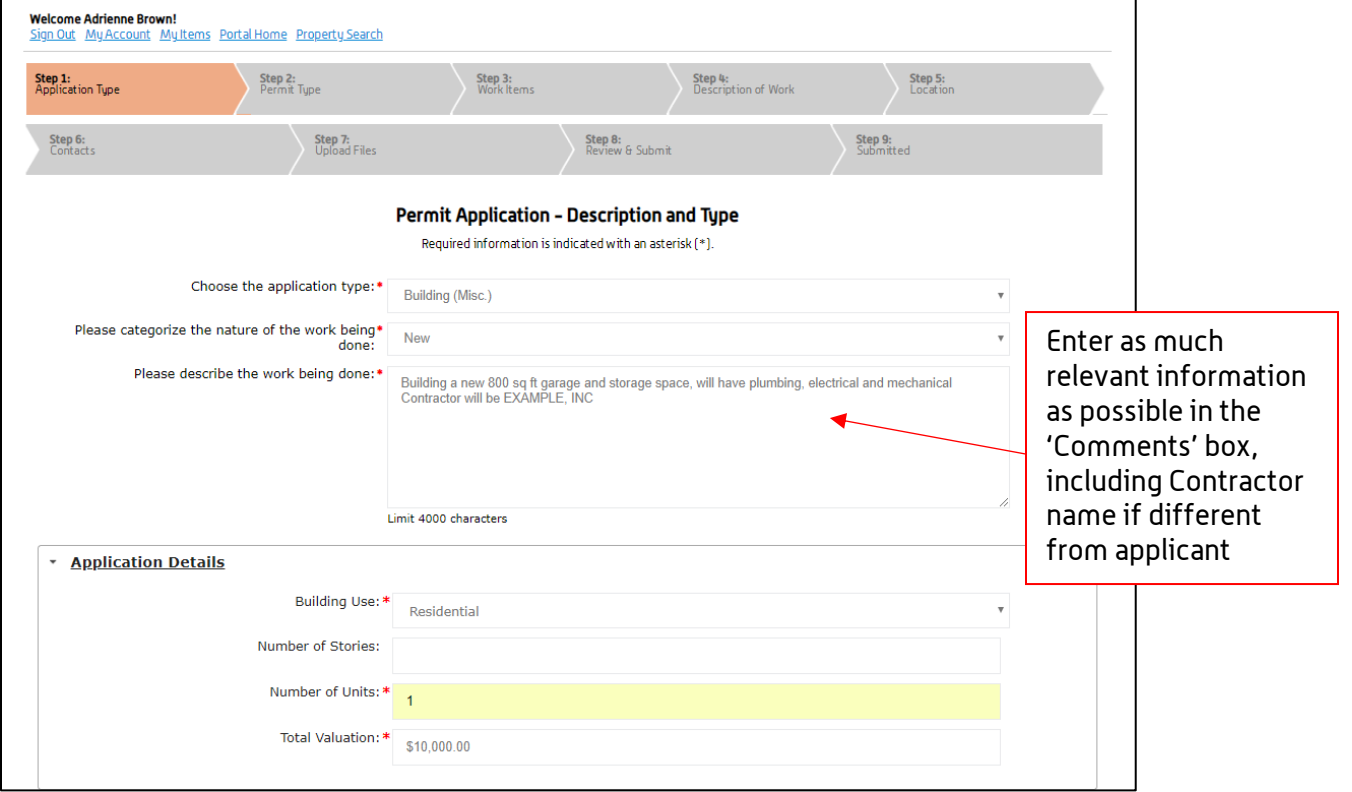

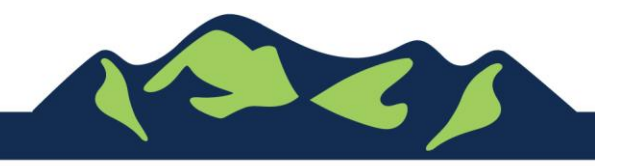

### -step 1 cont.

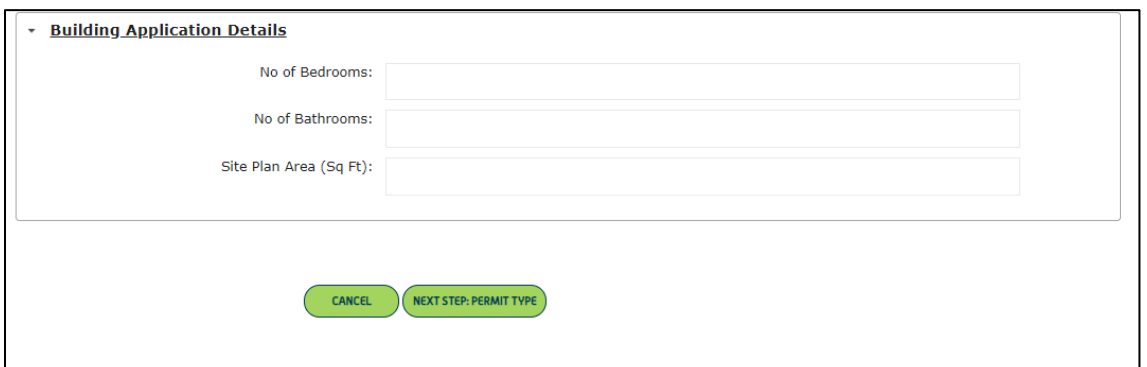

# Step 2: Permit Type

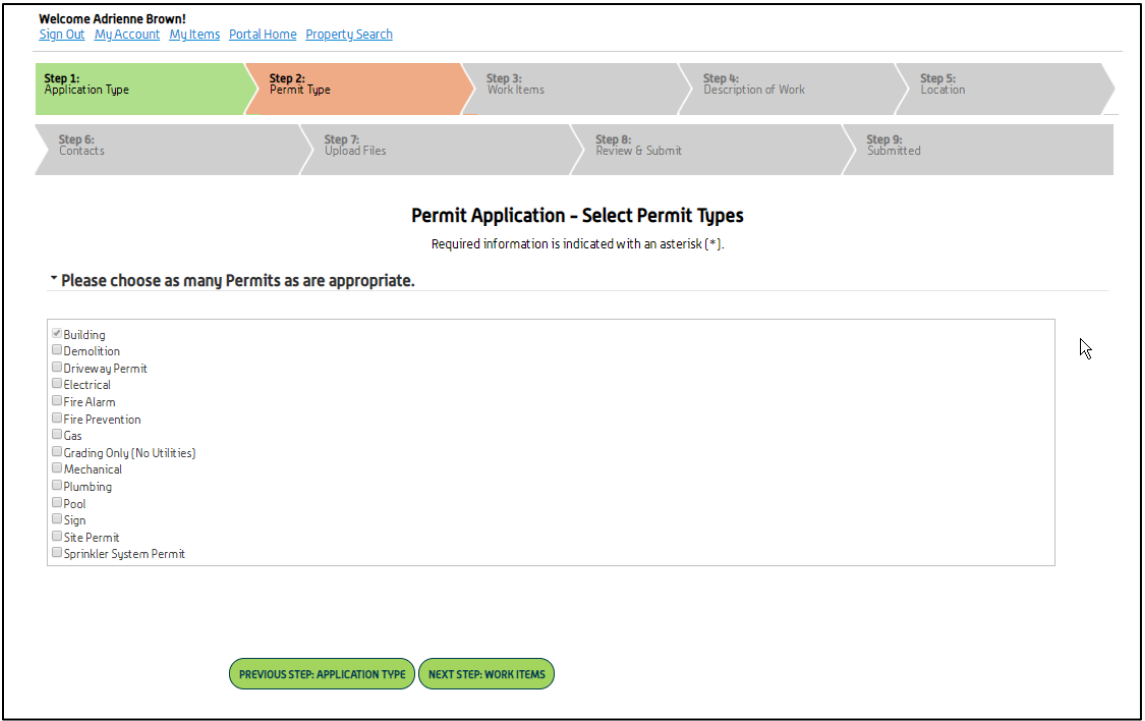

When selecting appropriate permits, please only select the permit you are applying for. Sub-permits (trades) will be added to a permit at the time of their application.

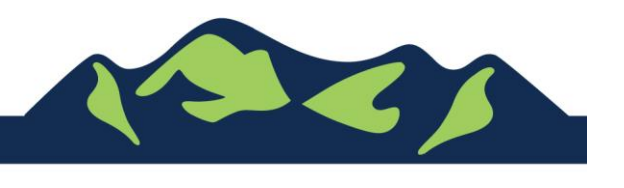

Page 3 of 9

#### Step 3: Work Items

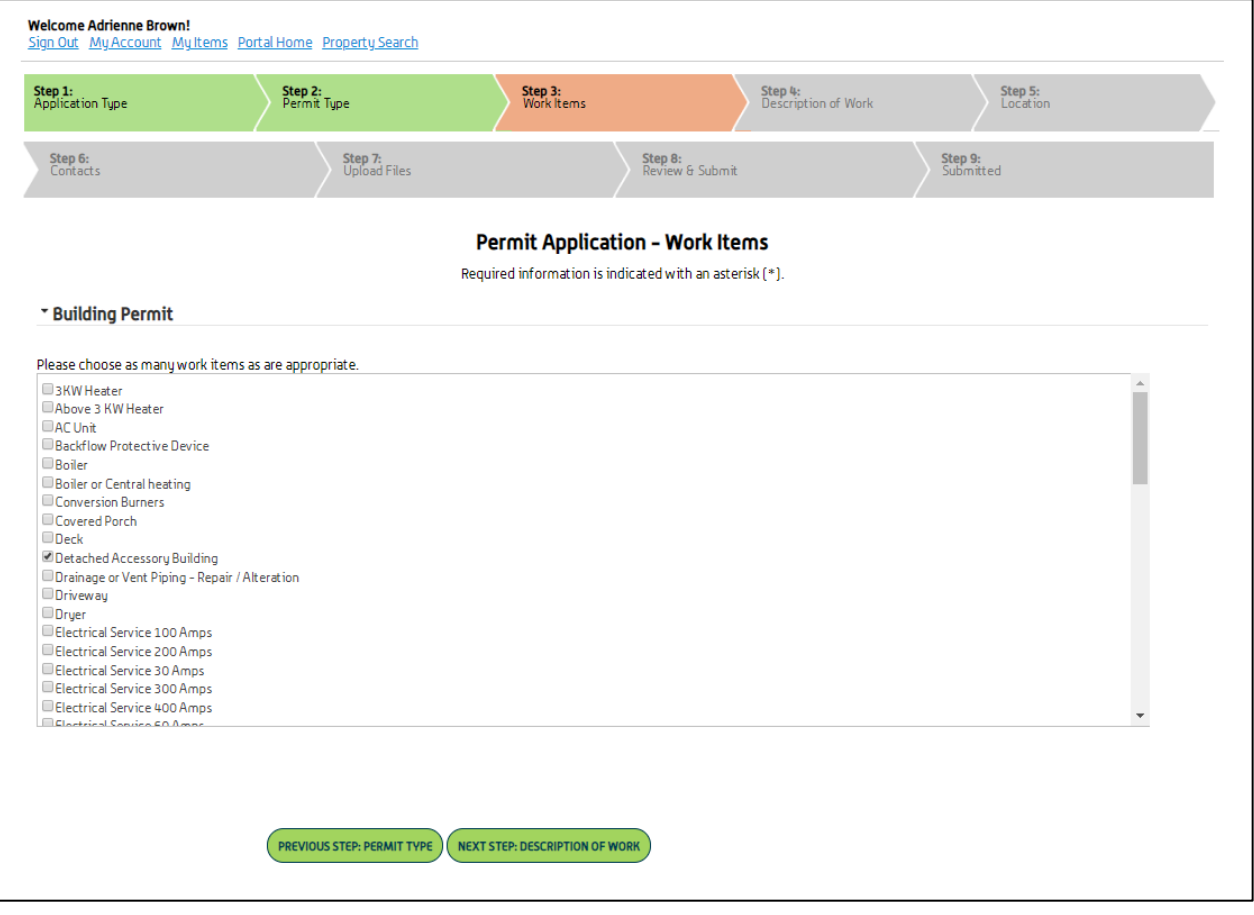

When selecting appropriate work items, please only select what applies to your permit. Sub-permits' work items will be added at the time of the sub-permit application.

### Step 4: Description of Work

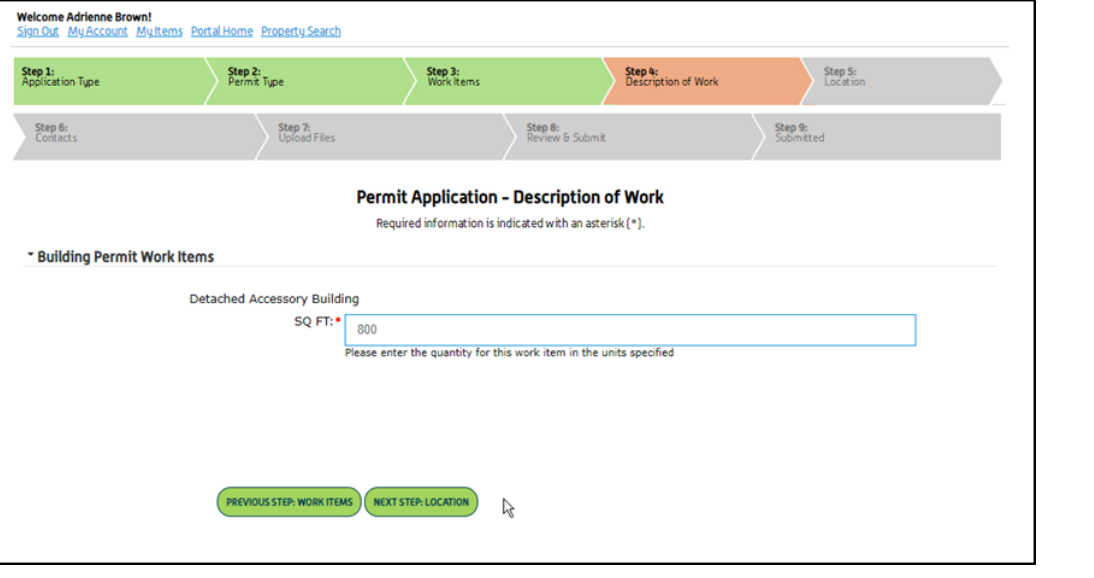

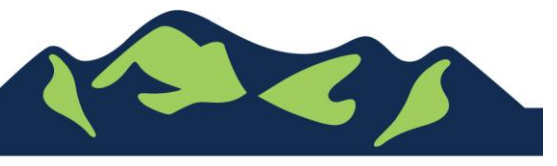

Page 4 of 9

Step 5: Location

Page

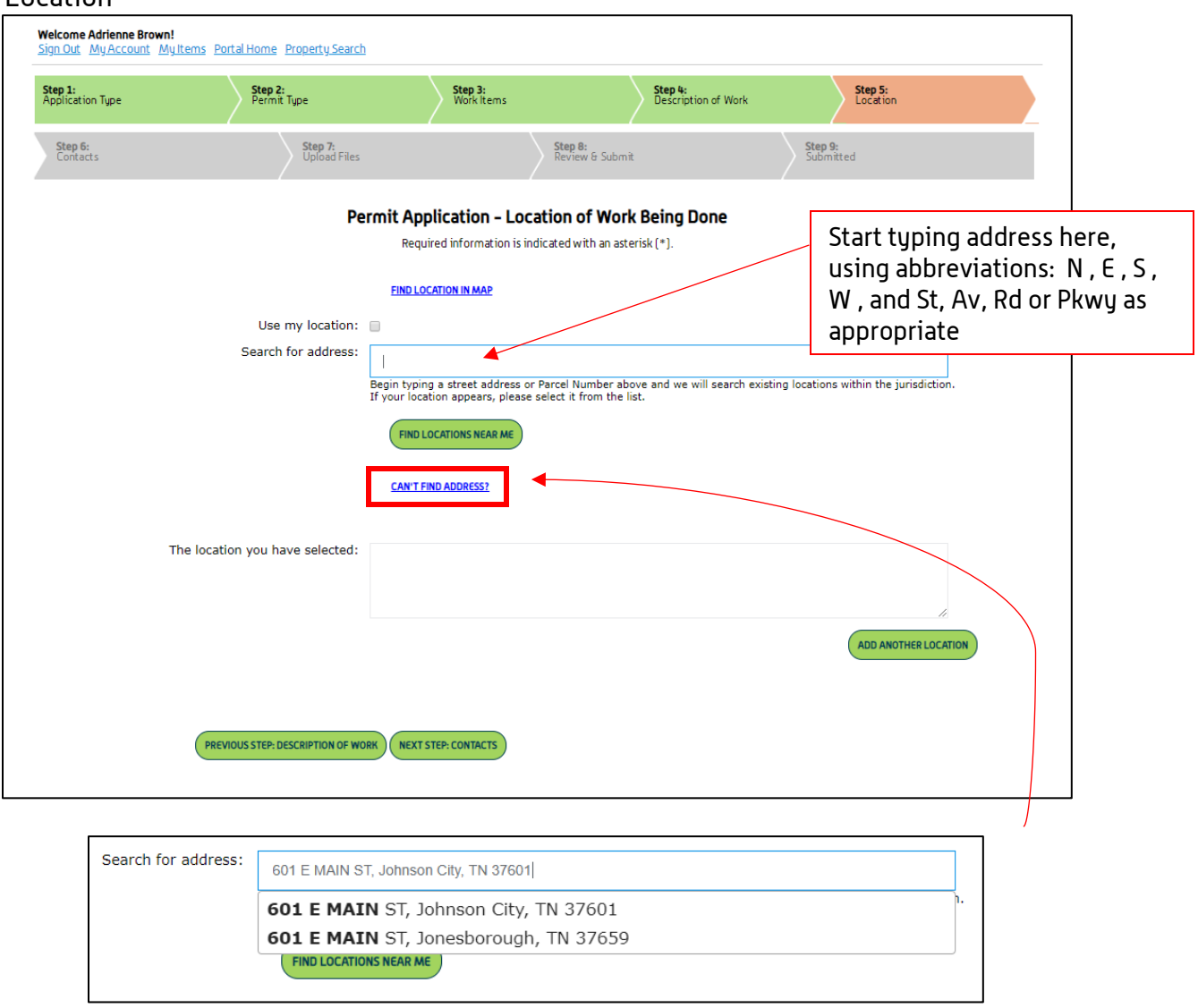

If the 'Search for Address' box doesn't auto-complete as you type, click 'Can't find address?', and type your address or as much information as you have into the boxes

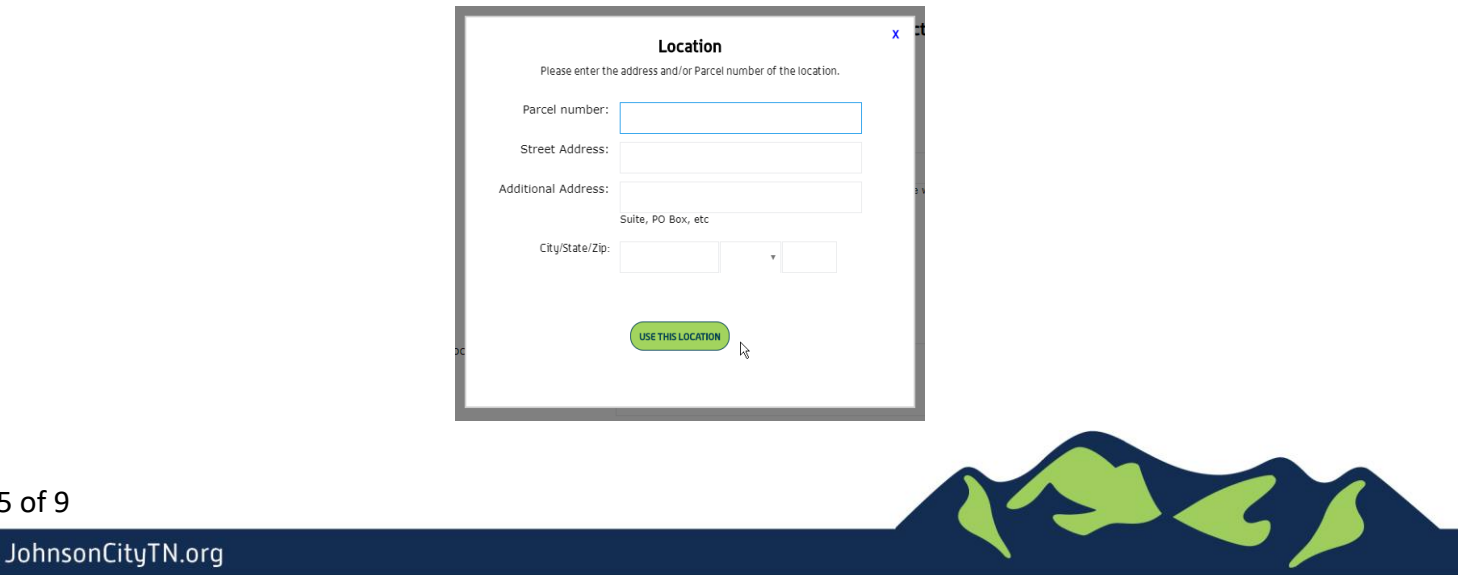

# Step 6: Contacts

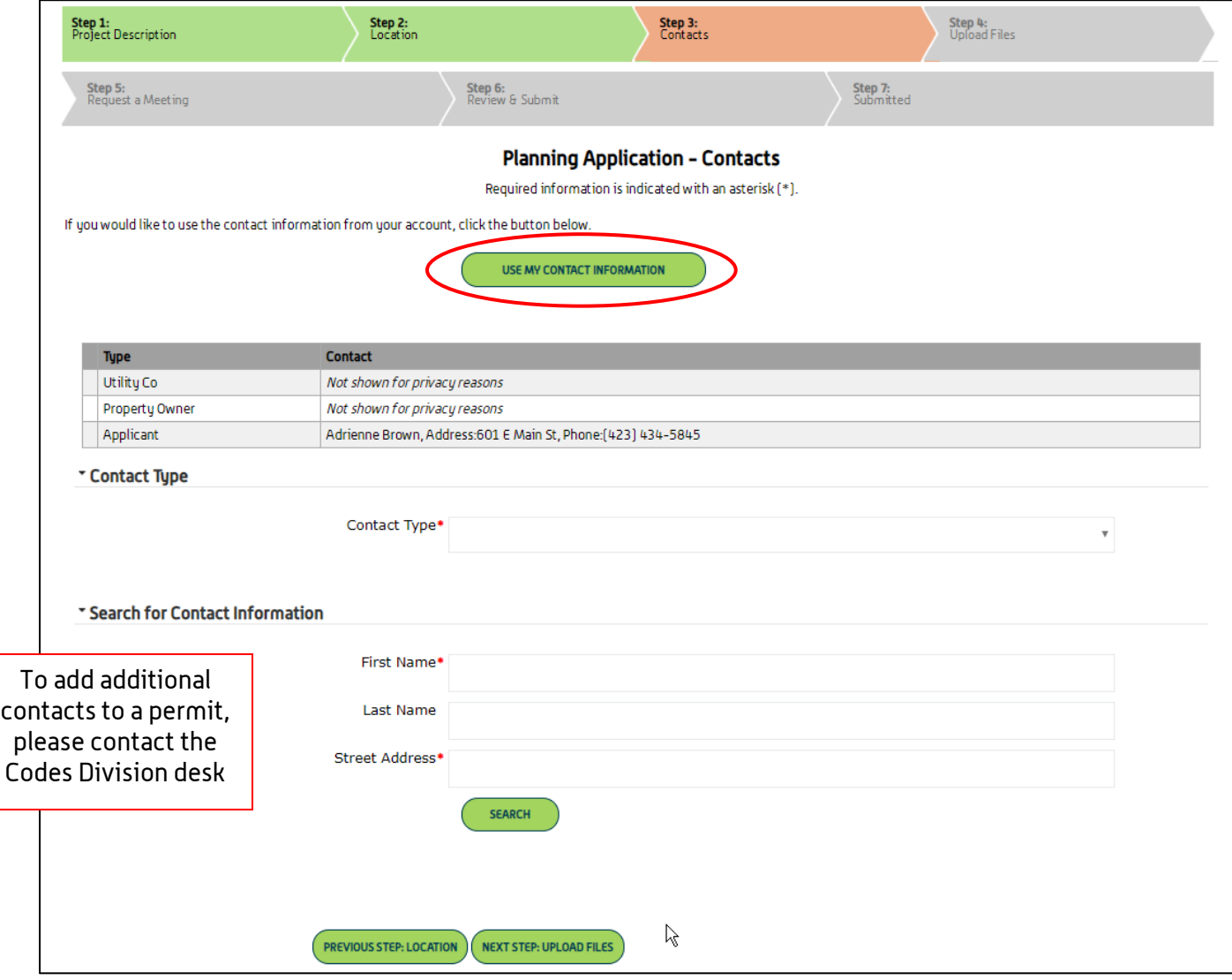

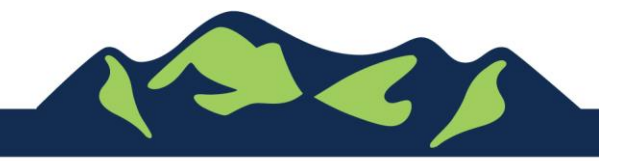

Page 6 of 9

# Step 7: Upload Files

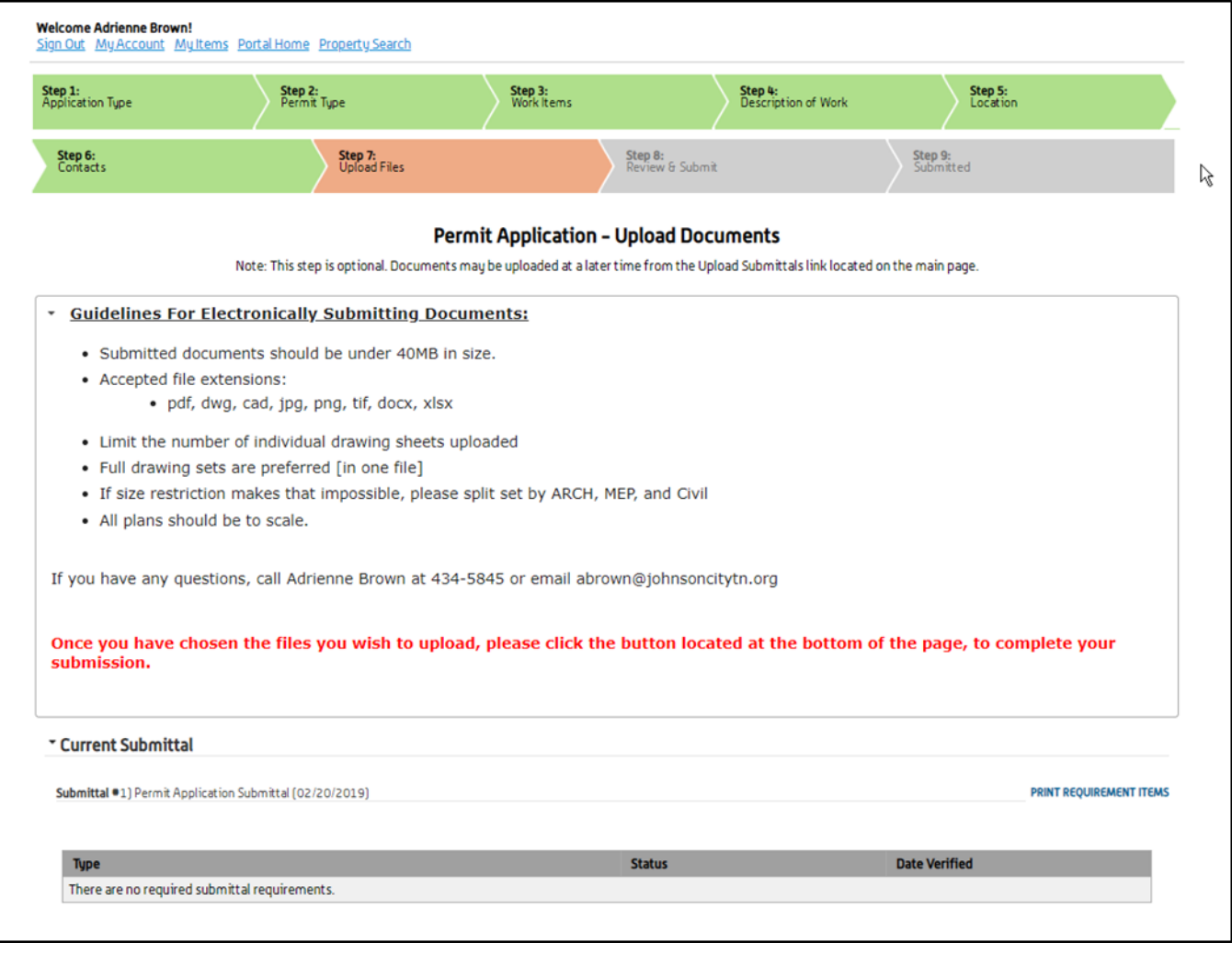

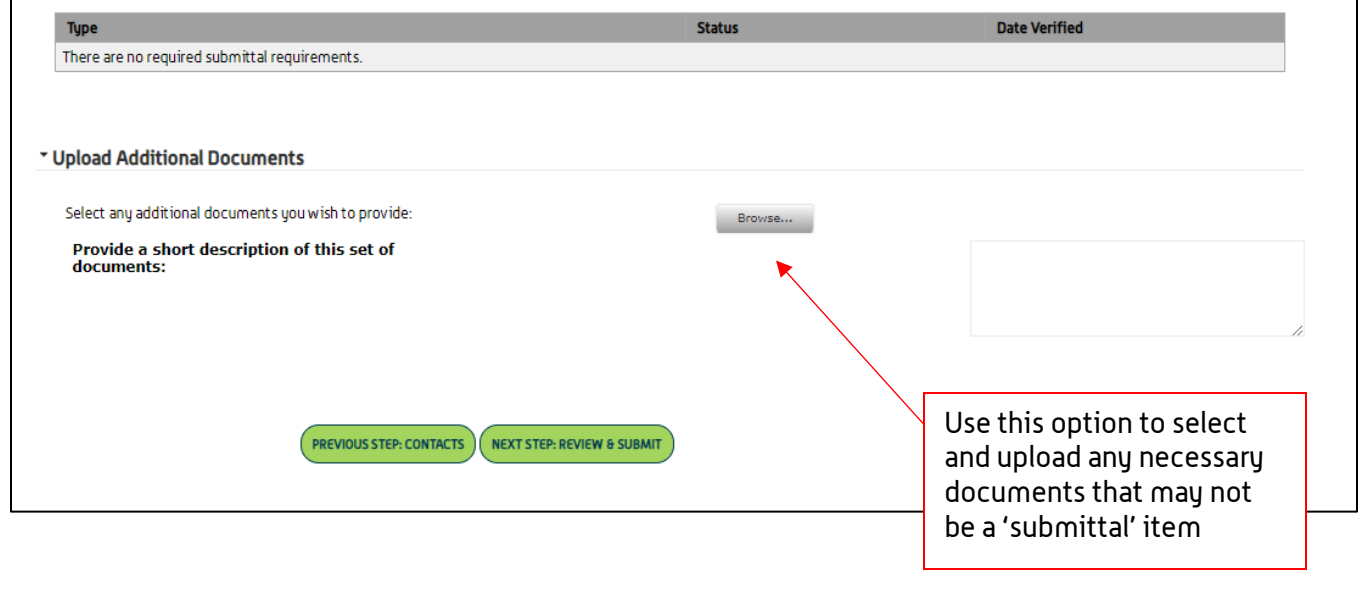

BEA

Page 7 of 9

#### Step 8: Review & Submit

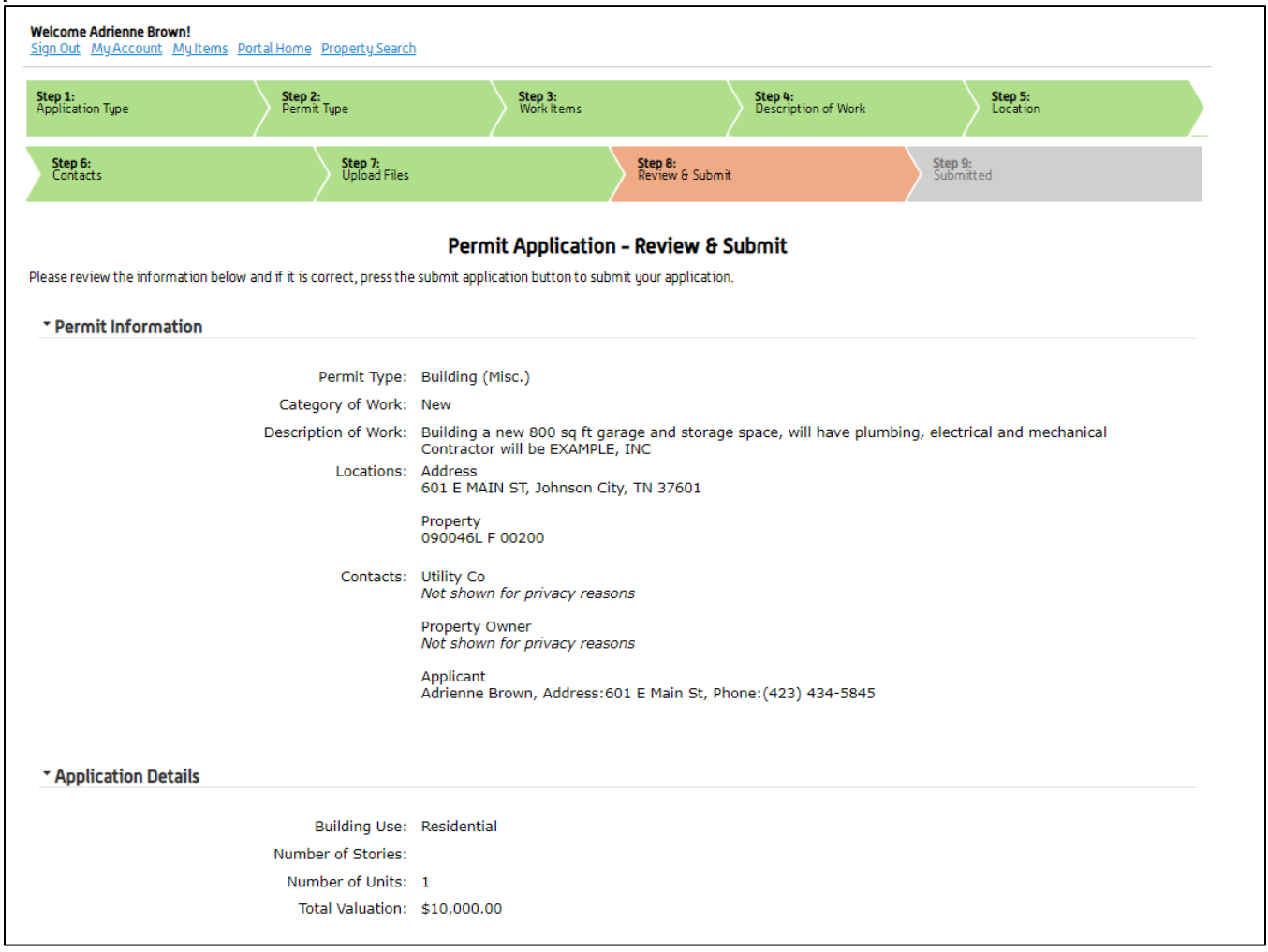

- review & submit continued below

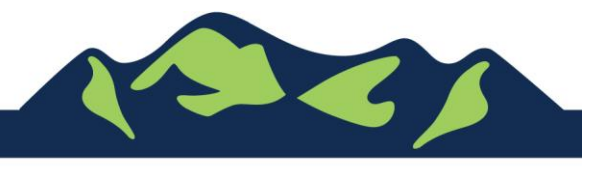

Page 8 of 9

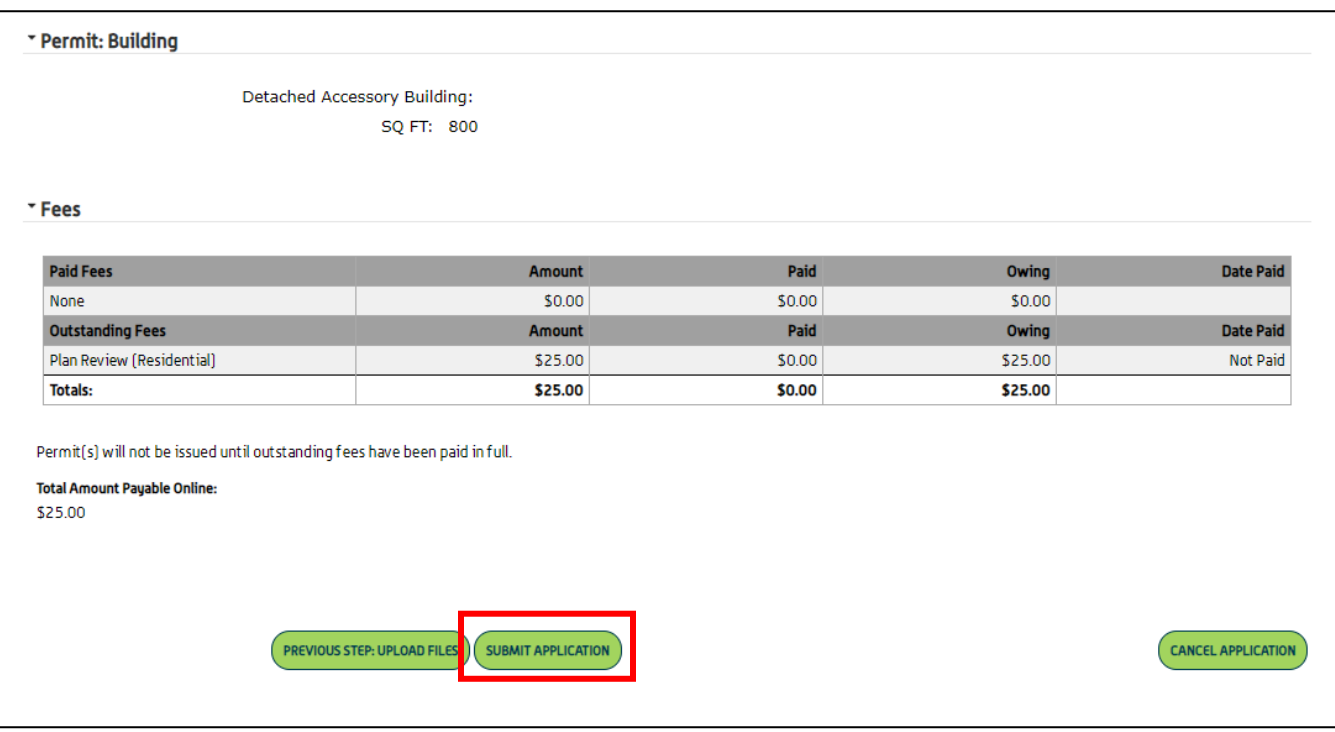

Application Plan Review Fees will be calculated by the system and will be displayed on the submittal page. To pay the fees, click 'Submit Application' FIRST, and then go back into the Application by clicking 'My Items', and then 'Expand All' to see your permit applications. Any application with a fee due will be displayed.

For Portal Assistance please contact:

Adrienne Brown Permit Technician | Building Division | Development Services<br>423-434-5845, abrown@johnsoncitutn.org [abrown@johnsoncitytn.org](mailto:abrown@johnsoncitytn.org)

Or the Code Division Desk, 423-434-6047

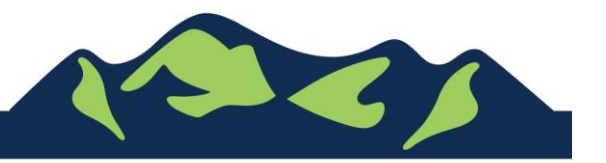

Page 9 of 9